### 臺南市政府公務人力發展中心

# 「113 年個人訓練需求自我評估調查表」操作步驟說明

一、 手機線上填寫 QR-code 如下

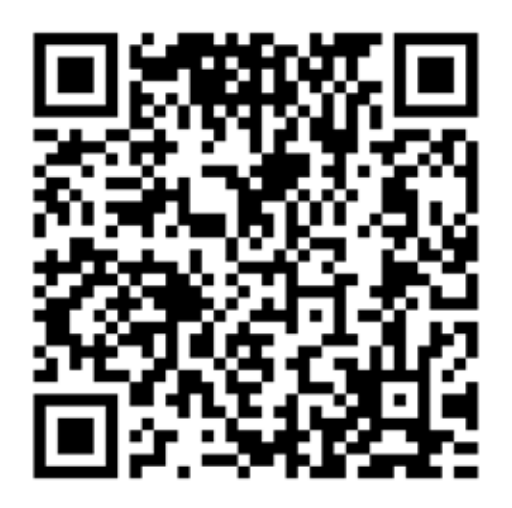

1. 使用手機登入,如出現以下畫面時請先點選"進階",接著點 選"繼續前往本中心網站"(Android 手機可能會出現)

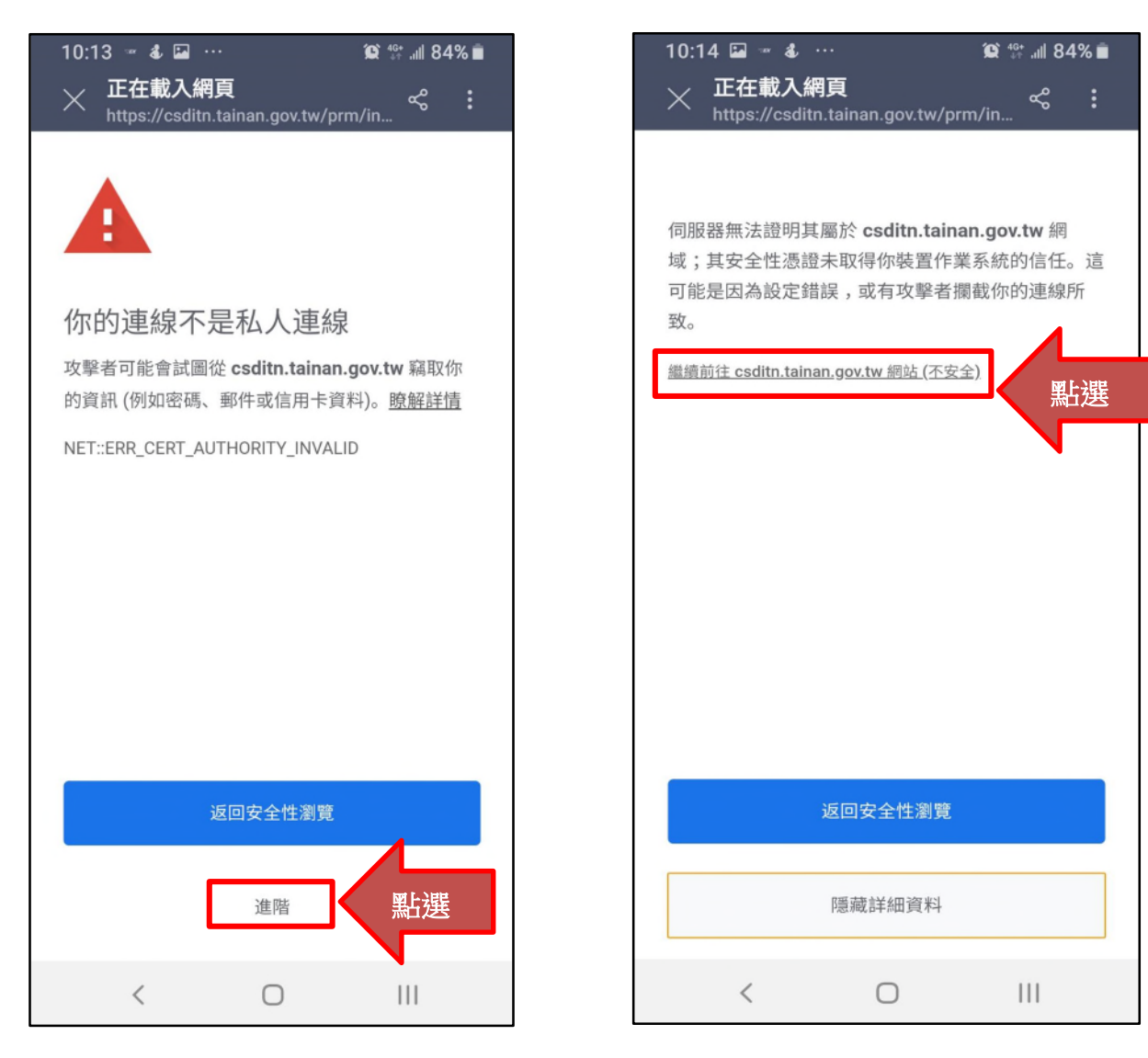

2.登入後點選 113 年個人訓練需求調查

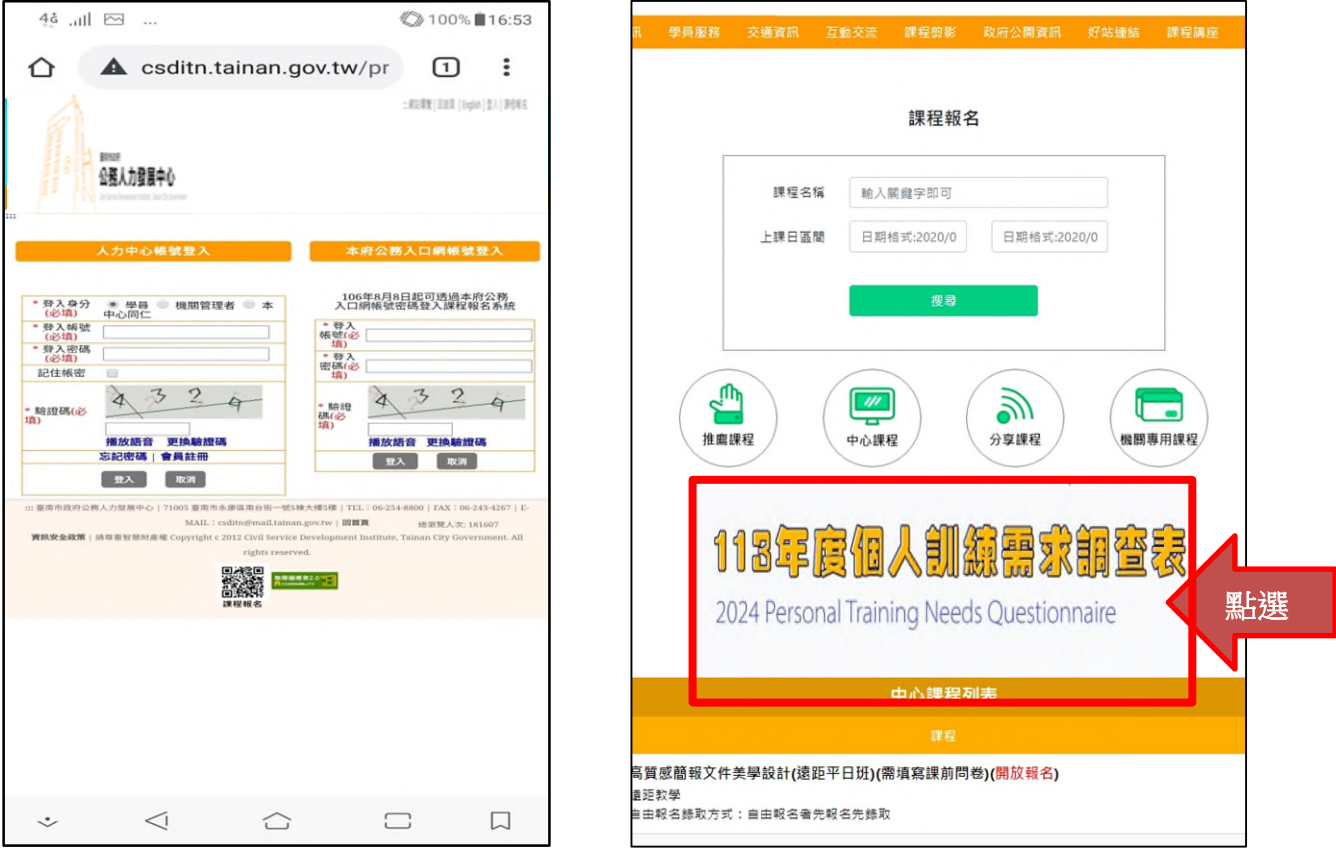

3.顯示問卷填寫期間及狀態,點選後即可開始填寫問卷。

#### 首頁 / 會員專區 / 需求調査

 $\frac{1}{10}$ 

需求調查列表

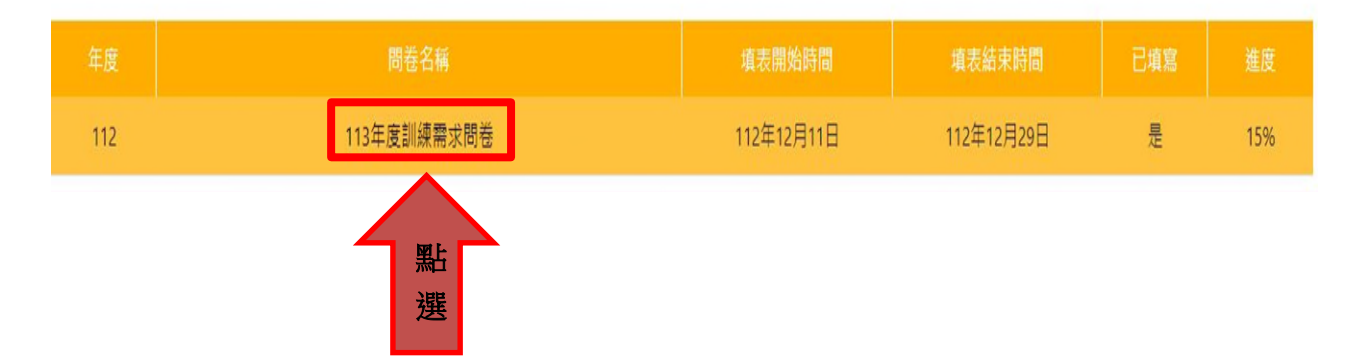

二、 網站線上填寫

可由市府「公務入口網」或「本中心登入」,說明如下: (一)登入本府公務入口網 (http://login.tainan.gov.tw/login.aspx)

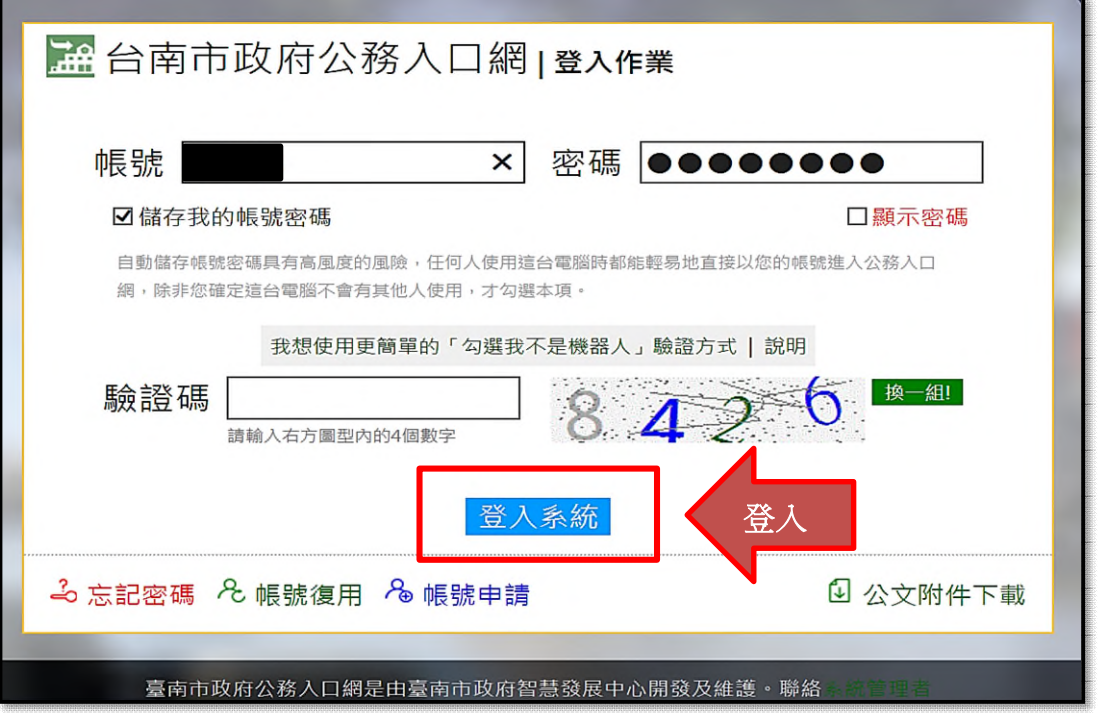

1.拉到最下方,進入「人力中心培訓管理系統」,即可登入。

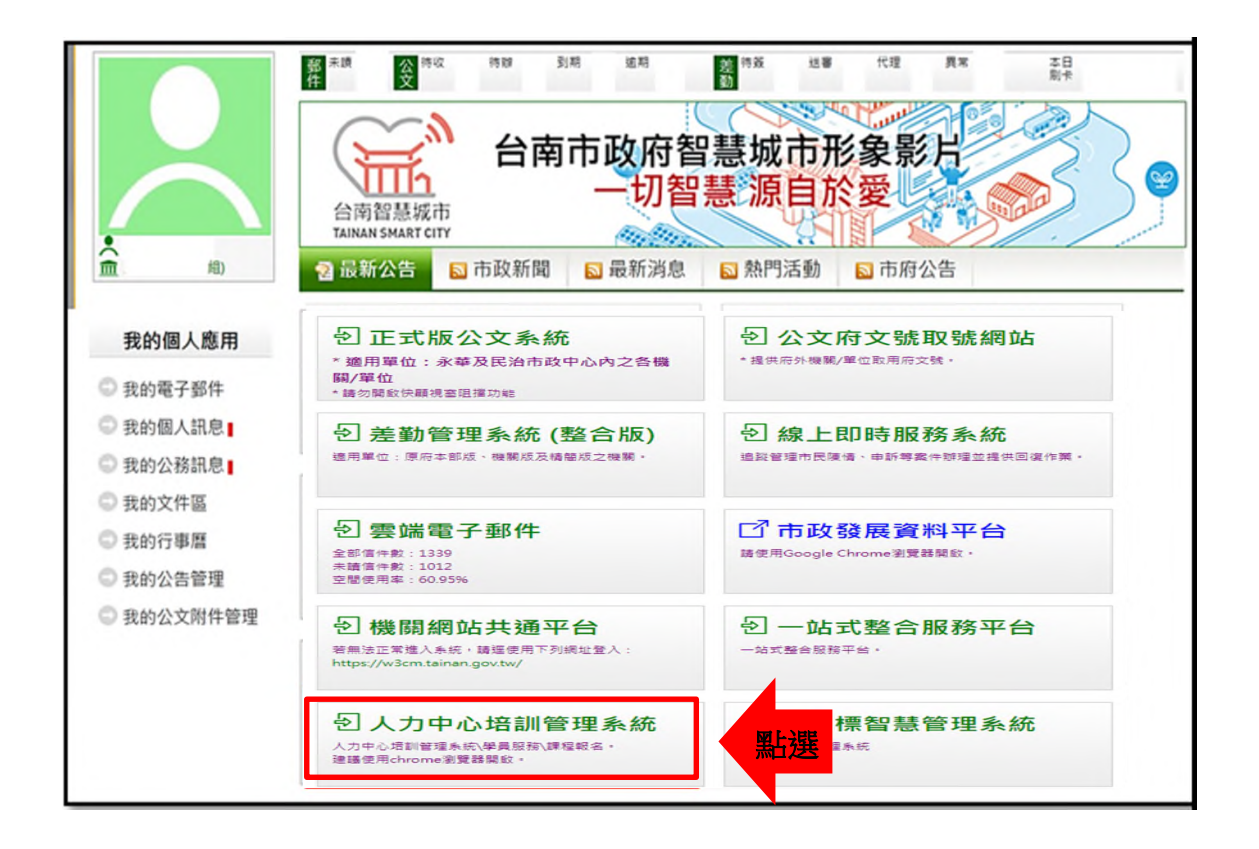

## 2.點選 113 年個人訓練需求調查。

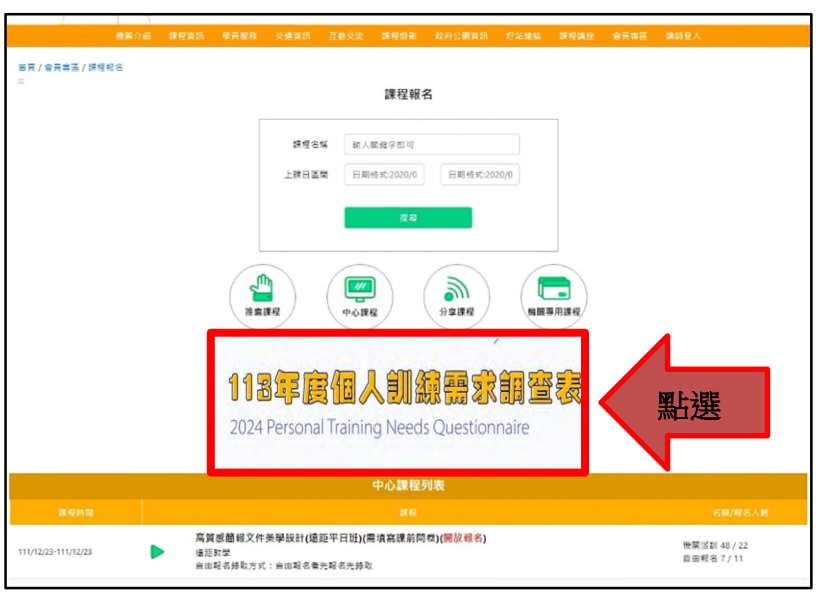

3. 顯示問卷填寫期間及狀態,點選後即可開始填寫問卷。

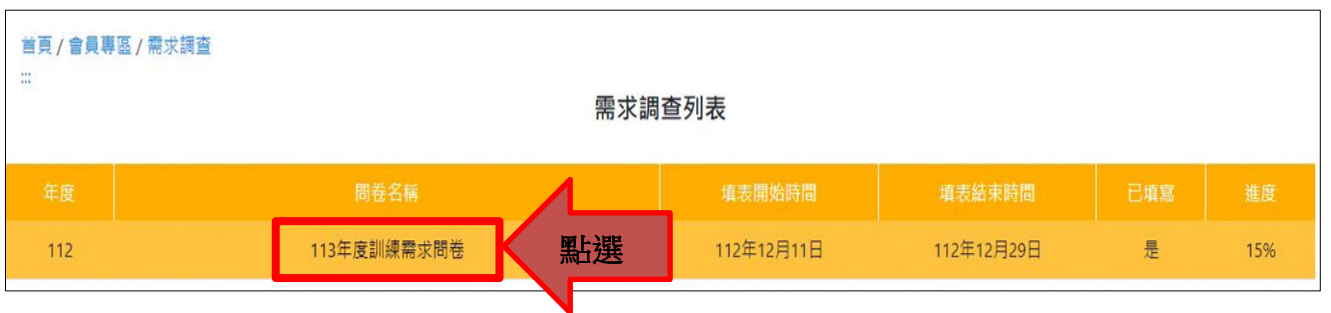

4.即可開始填寫問卷。

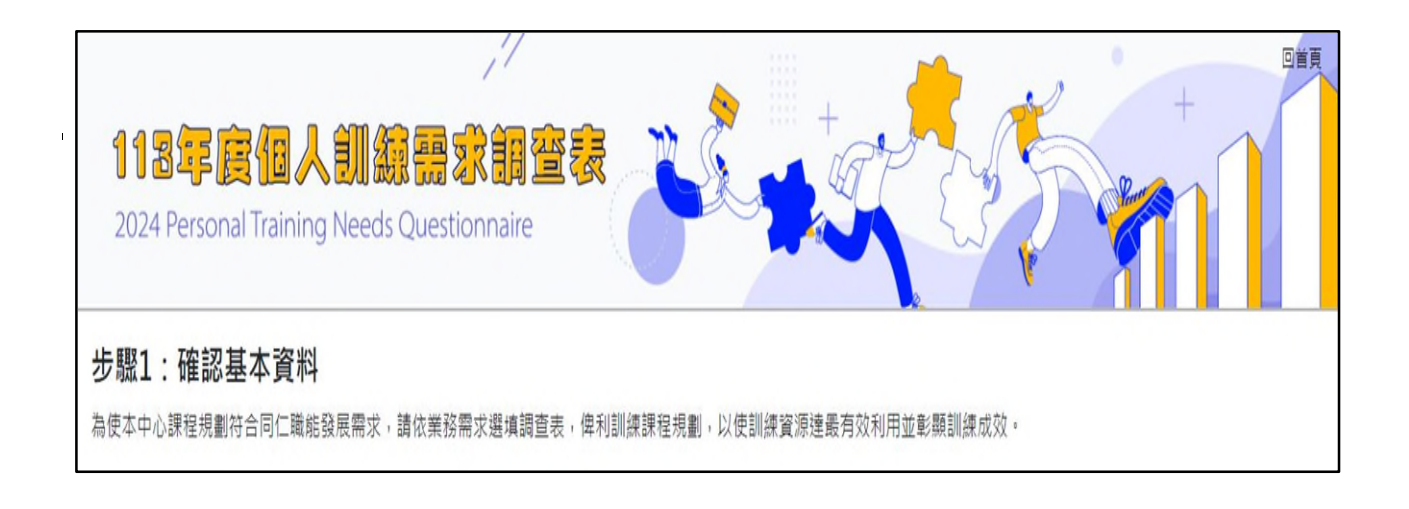

(二)開啟網頁瀏覽器,於網址列輸入臺南市政府公務人力發展中心網  $\frac{1}{2}$ [\(http://csditn.tainan.gov.tw\)](http://csditn.tainan.gov.tw/)

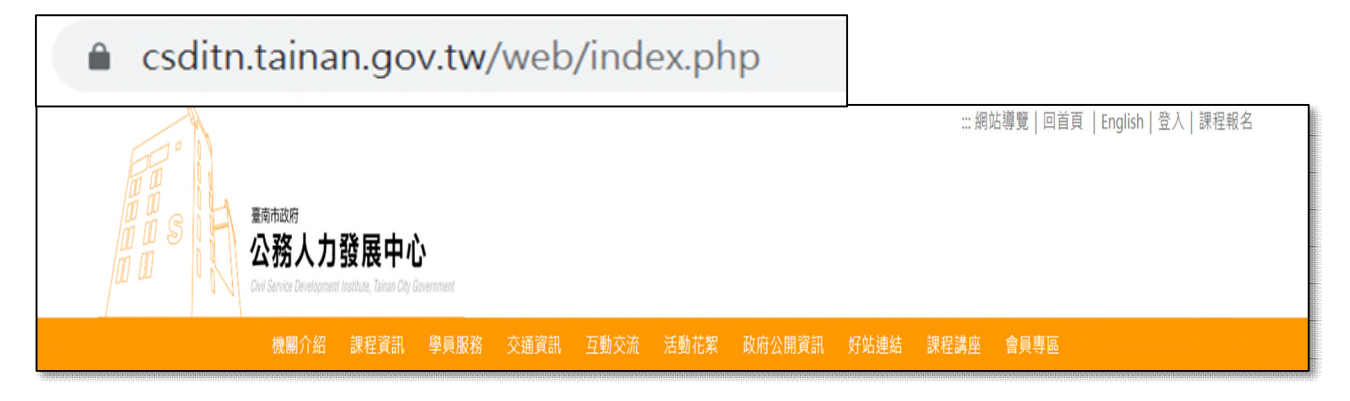

1.開啟網頁後,點選 113 年個人訓練需求,並至會員專區進行會員登 入。

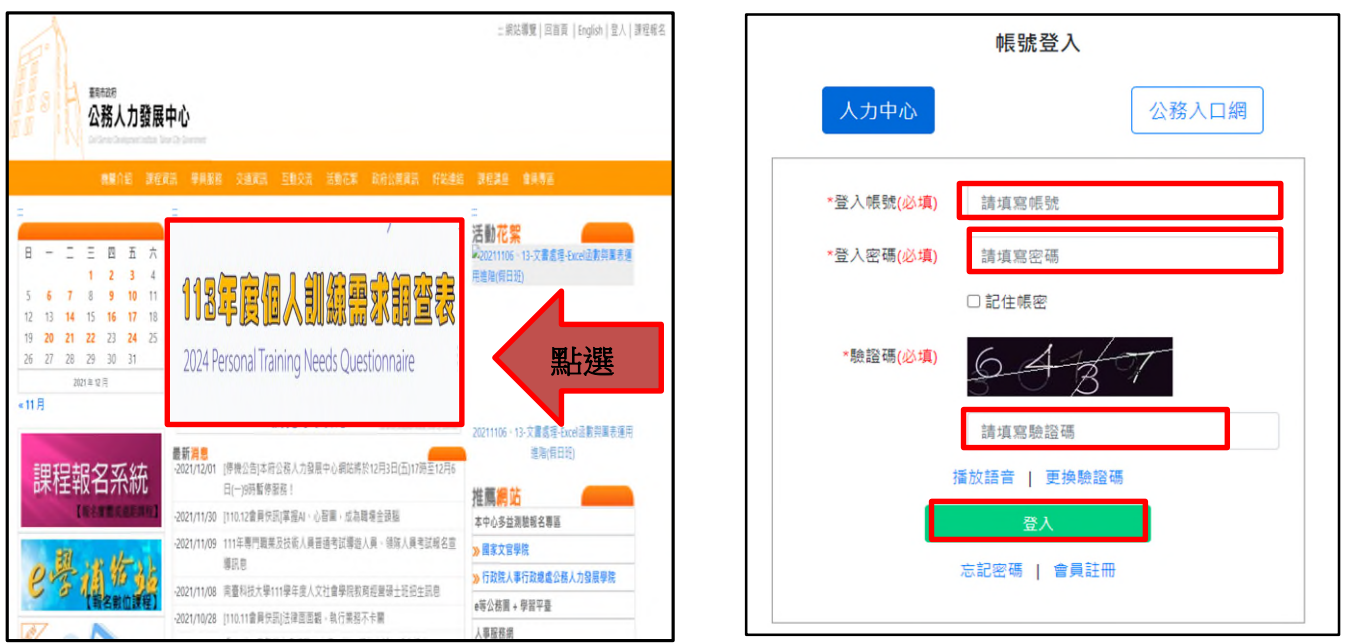

### 2.會員登入後,點選 113 年個人訓練需求調查。

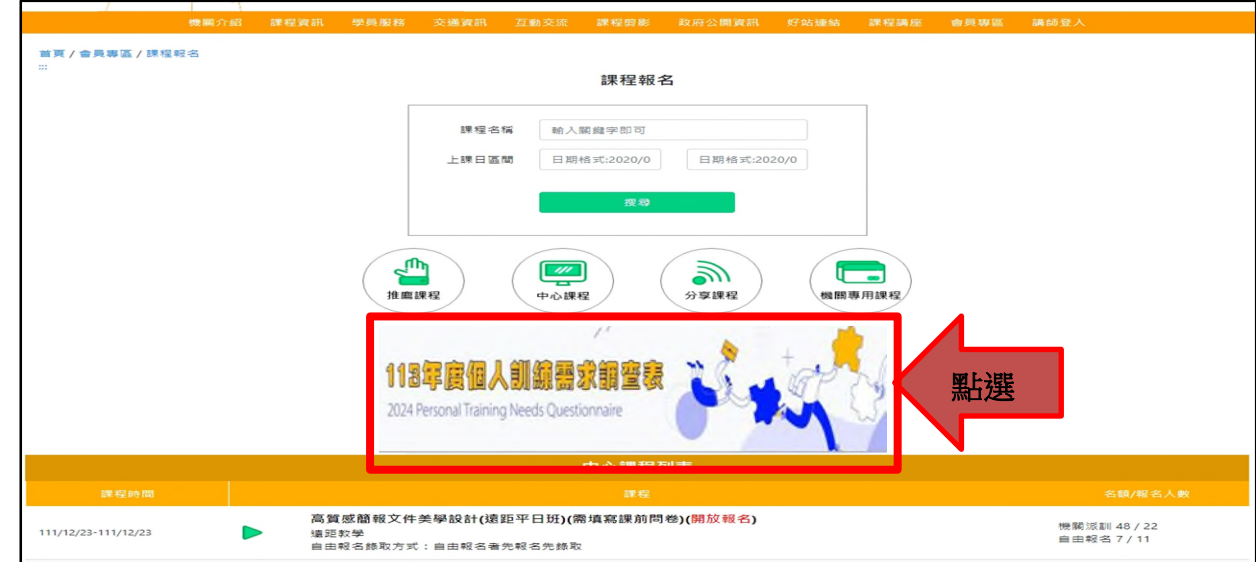

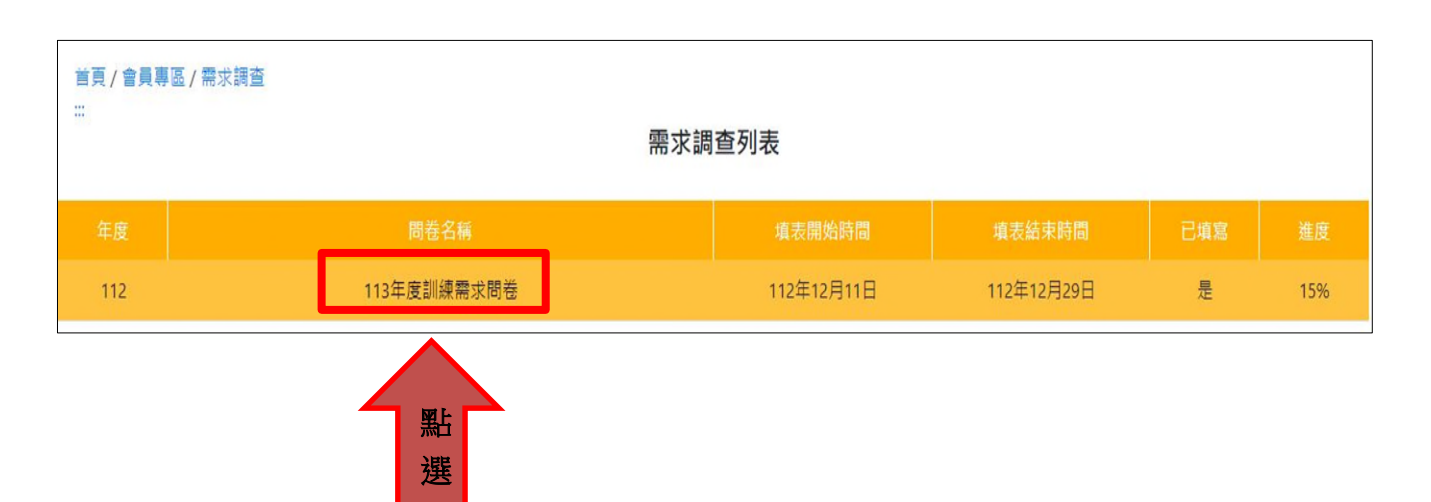

3. 顯示問卷填寫期間及狀態,點選後即可開始填寫問卷。

4.即可開始填寫問卷。

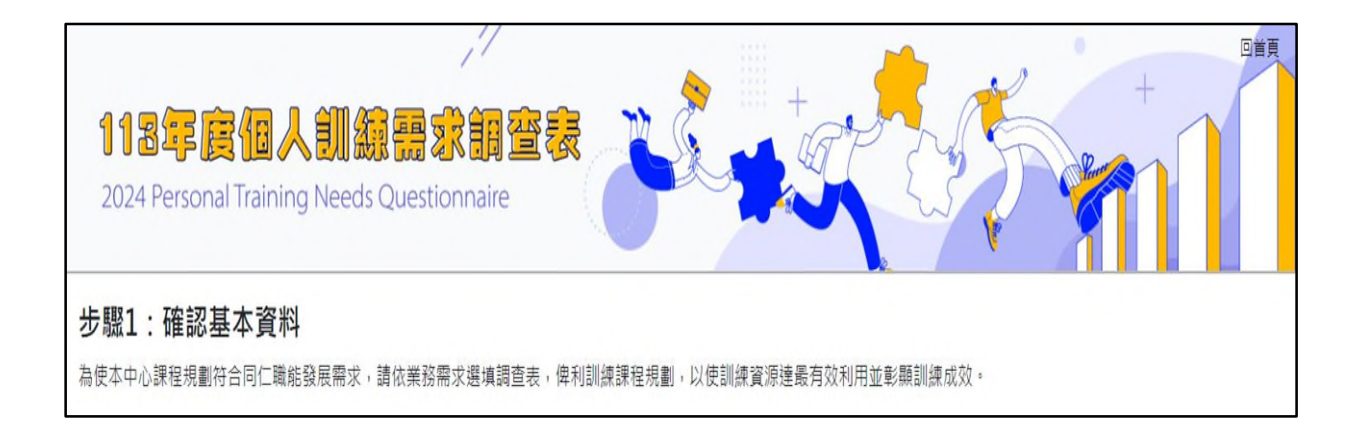